$\overline{\mathbf{x}}$ 

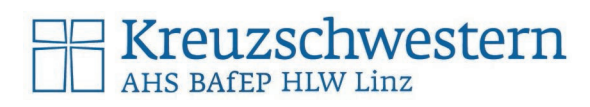

# 1 Printservice KS-Linz – Lehrkräfte Installations-Kurzanleitung

Diese Unterlagen betreffen die Kopier- und Druckdienste für Lehrkräfte am Schulzentrum der Kreuzschwestern Linz. Für SchülerInnen gibt es eine eigene passendere Anleitung au[f http://edv.kslinz.at](http://edv.kslinz.at/) (ohne Projektabrechnung)

Drucken auf die schwarzen Kopierer: die Projekte werden erst beim Abholen der Drucker / am Kopierer direkt zugewiesen. Dieser Drucker heißt Followme

Die Druckereinrichtung ist nur bei aufrechter Verbindung (WLAN) mit dem Schulnetz, also an der Schule möglich! Als Benutzername dient der KSL-Account. (linke Seite vom @ der schulischen Email Adresse: [feuerstein.wilma@SCHULE.kslinz.at](mailto:feuerstein.wilma@SCHULE.kslinz.at) -> feuerstein.wilma) und das Kennwort vom KSL-Account.

In HLW-Klassenräumen kann auch gedruckt werden, allerdings nur Ausdruck für die entsprechende Klasse und in Kleinmengen (nicht in Klassenstärke zum "Sparen" – hier würde der Grundsatz der Gerechtigkeit ... wer bekommt, bezahlt, leiden!)

#### 1.1 Followme-Drucker

- $\bullet$  [\\10.1.0.5\Followme](file://10.1.0.5/Followme) in der Adressleiste des Windows Explorers eingeben
- Benutzername und Kennwort des individuellen KSL-Zugangs eingeben *schule\nachname.vorname euer Kennwort* (ANMELDEDATEN speichern)
- $10.1.0.5$ ÷ Windows-Sicherheit Netzwerkanmeldeinformationen eingeben  $(A)$  Neu v  $\chi$  $\Box$ ñ  $\Box$ Geben Sie Ihre Anmeldeinformationen ein, um eine Verbindung mit folgendem Netzwerk herzustellen: 10.1.0.5  $\blacksquare$  \\10.1.0.5\Followme schule\nachname.vorname ............. Anmeldedaten speichern Followme an 10.1.0.5

Druckaufträge anzeige Als Standarddrucker festlegen Druckeinstellungen Druckereigenschaft

- Drucker wird installiert
- Der Druckauftrag kann bei jedem beliebigen Kopierer im Haus abgeholt werden, dort wird zuerst nach der Anmeldung (Office-Accountname/Kennwort eingeben, "Meine Aufträge") das Projekt zugeordnet und anschließend gedruckt.

#### [1](#page-0-0).1.1 Drucker auf Schwarz/Weiß als Standard<sup>1</sup> umstellen:

- In der Systemsteuerung > Geräte und Drucker / Drucker
- Mit der rechten Maustasten den Drucker KSLPrint anwählen > Druckeinstellungen, dort Farbe: Schwarz

Explorer

App

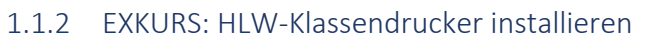

- [\\10.1.0.5](file://10.1.0.5) im Explorer im Schulnetz (WLAN-Verbindung) eingeben
- Mit den Benutzerdaten anmelden: schule\nachname.vorname und Kennwort (Kennwort speichern!)
- Drucker, der mit der Raumnummer beginnt, doppelklicken, Installation läuft

<span id="page-0-0"></span><sup>&</sup>lt;sup>1</sup> Wir empfehlen als Standard nur Schwarz einzustellen, um Kosten zu sparen, denn auch wenn nur ein kleiner Teil am Ausdruck farbig ist, wird die Seite vom System als Farbseite abgerechnet. Für Farbdrucke kann beim Druckvorgang dann für jeden Auftrag individuell auf "Farbe" umgestellt werden.

### 1.2 Der Druckvorgang

- Beim Druckvorgang überlegen, ob in Farbe oder SW gedruckt werden sollte ... ACHTUNG: Kosten<sup>[2](#page-1-1)</sup>
- Datei > Drucken: Drucker Followme (Projektzuweisung am Kopierer) oder …Smartjob… im Konferenzzimmer) auswählen
- In den Druckereigenschaften vor dem Druck gegebenenfalls Farbe/Schwarz weiß, doppelseitig, A3/A4, Broschüre mit Heftung/Faltung, … festlegen.
- Hier ist es wichtig, dass alle Einstellungen (Doppelseitig, Farbe, usw.) im Drucker-Eigenschaften Dialog gemacht werden und nicht in Word, im Adobe Reader oder in einer anderen App.
- Wird ein Druckauftrag an den Drucker …Smartjob… geschickt, meldet sich der Smartjob-Manager rechts unten: Projekt zuweisen.

#### 1.2.1 Drucke beim Drucker abholen

- Ausdrucke können bei jedem beliebigen Kopierer abgeholt werden.
- Beim Kopierer muss man sich mit Office-Accountname und Kennwort oder Karte / Pin anmelden.
- Wurde der Followme Drucker verwendet, muss noch das Projekt zugewiesen werden.

#### <span id="page-1-0"></span>1.3 Verwaltung des eigenen Druckaccounts / Druck-Berichte auswerten:

- Im Browser [http://10.1.0.5:8090](http://10.1.0.5:8090/) [\(http://printservice:8090\)](http://printservice:8090/) eingeben und mit dem Kürzel oder Office-Accountnamen und Kennwort anmelden.
- Hier können Berichte über die Drucke und ihre Projektzuordnung eingesehen werden.

#### 1.4 Scannen mit den Druckern/Kopierern

• Bei der Druckerverwaltung (sieh[e 1.4\)](#page-1-0) kann für Scans beim Kopierer eine Verbindung zum eigenen OneDrive Cloudspeicher eingerichtet werden. Dazu muss rechts neben OneDrive Business auf "Verbinden" geklickt und der Anleitung gefolgt werden. Scans werden dann bei der Scan2MyOnedrive Funktion des Kopierers direkt in den eigenen OneDrive Cloudspeicher gespeichert. Alternativ kann man sich Scans an die @kslinz.at Adresse zusenden lassen.

Ein ausführliches Handbuch steht unte[r http://edv.kslinz.at](http://edv.kslinz.at/) zur Verfügung.

<span id="page-1-1"></span><sup>2</sup> Viele Programme übermitteln dem Drucker bei mehreren Seiten, wo nur ein kleiner Teil auf einer Seite in Farbe ist, dass es sich um einen Farbausdruck handelt – und es werden alle Seiten als Farbseiten verrechnet! Das kann aber davor kontrolliert werden!

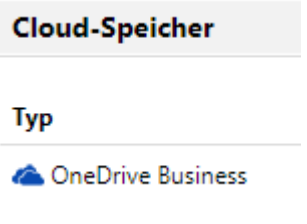

## Kreuzschwestern **AHS BAfEP HLW Linz**

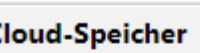